# EDUCATOR GENERAL INSTRUCTION

## Table of Contents

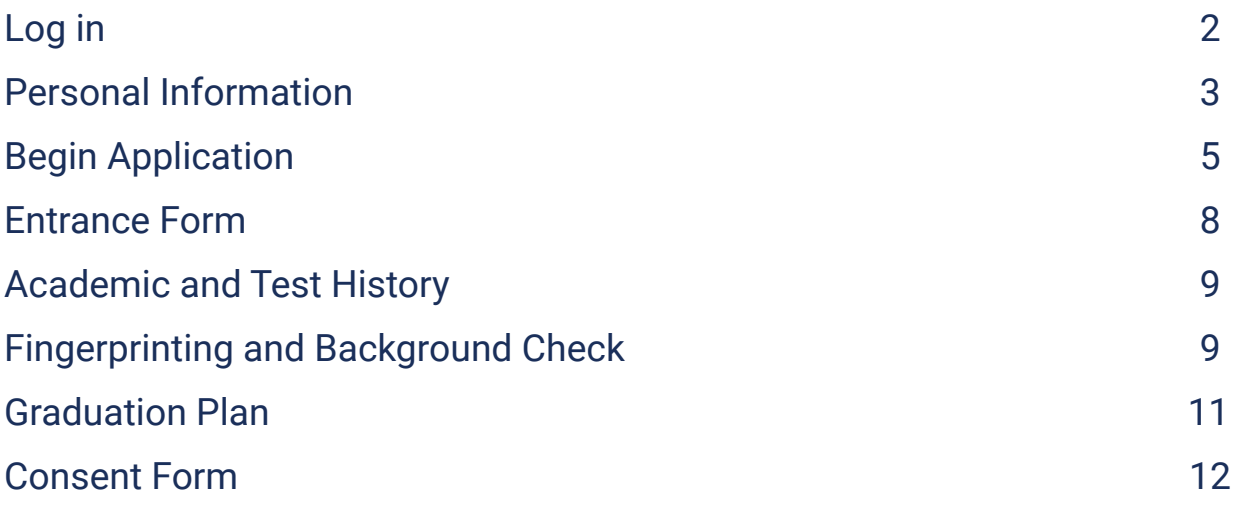

**Welcome** to Educator. To begin the application process, log into your BYU account by selecting "Log In."

If you do not have a BYU account, click on "Sign Up for BYU Account."

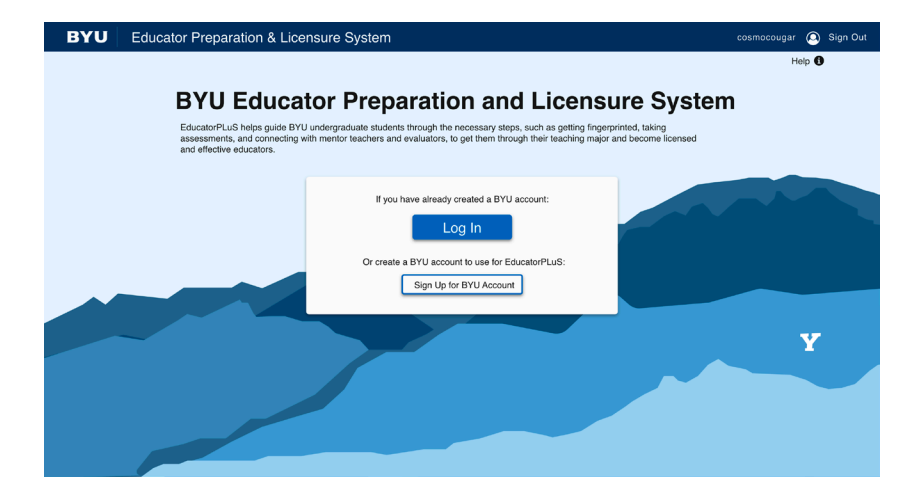

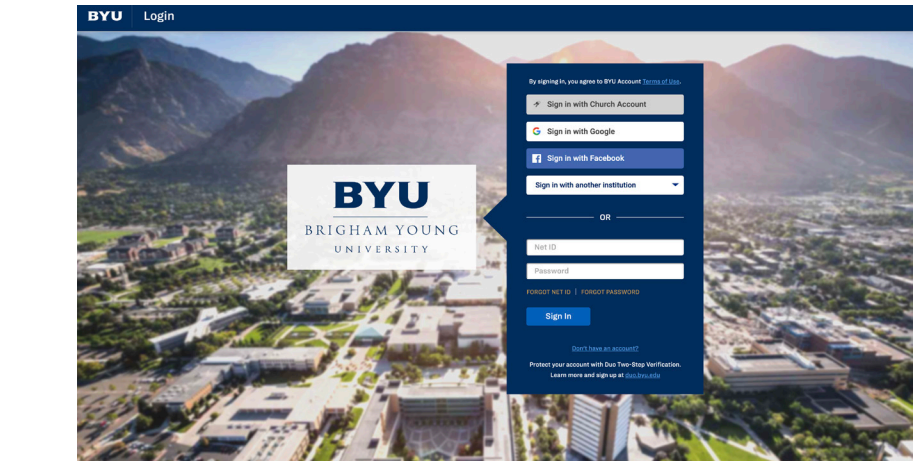

If you already have a BYU account, log in like usual, using DUO two-factor authentication if necessary.

**BYU** Account Creation

If you need to create a BYU account, follow the steps on this screen to set up your account. Then, log in.

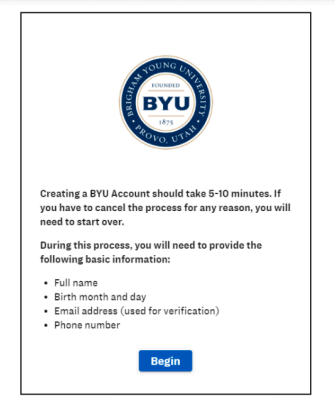

Please check your personal information to make sure it is correct and up-to-date. If everything is correct, click confirm.

If you need to update your information, click "Change or Update Information."

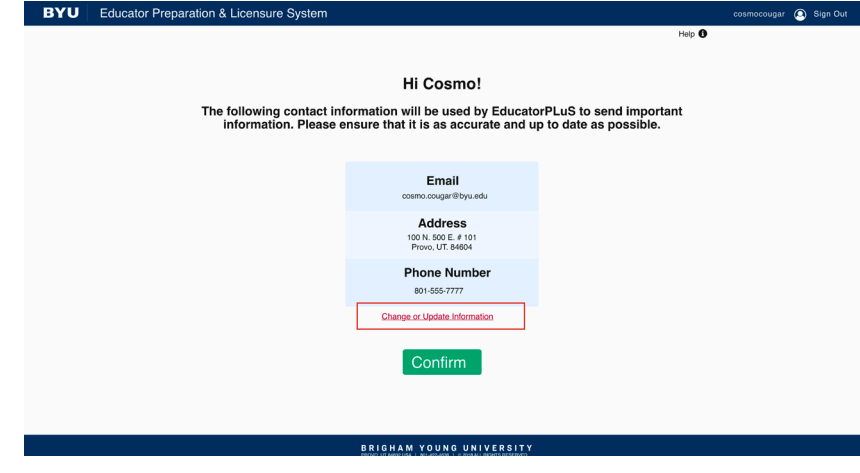

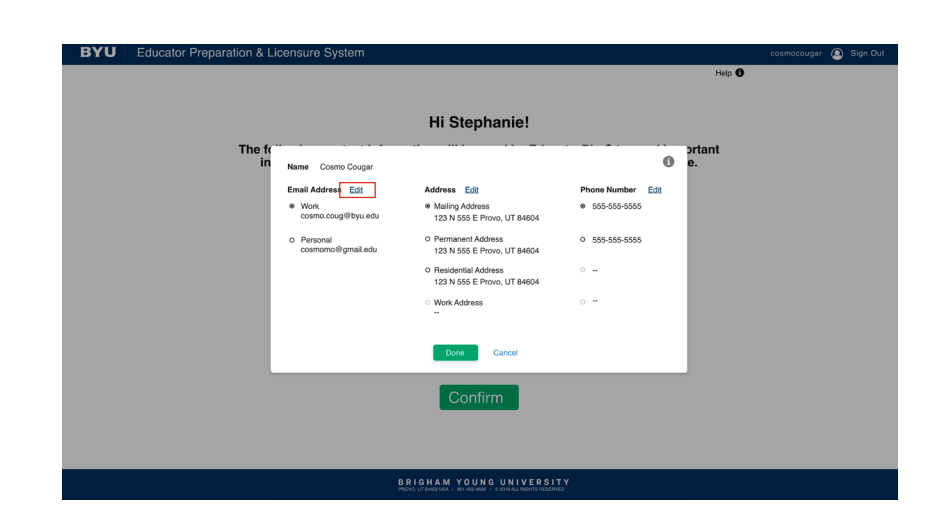

To change your information, click "Edit".

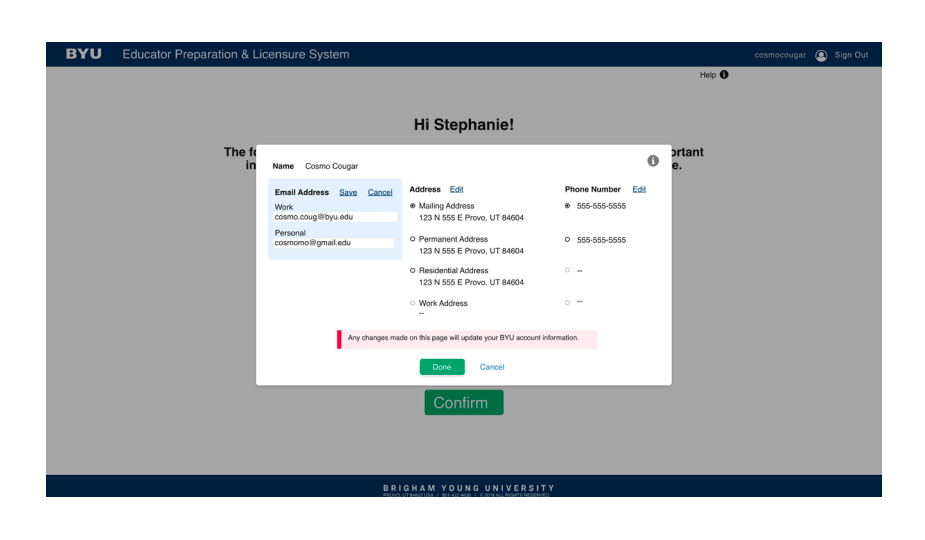

Update your information and then click "Done."

 $Hole$  O

When brought to this screen, please read the information release forms. Once read, click the corresponding checkbox.

## **Welcome to Educator, Staffanie**

## Electronic Release of Information

In accordance with the Family Educational Rights and Privacy Act (FERPA), the BYU<br>Center, and all education programs and faculty members are committed to protecting<br>excress written permission to release personally identifi express written permissic<br>electronic forms of comm<br>that we do not share ema on to reneway<br>funication are<br>alls or other or not alv secure and As a consideration when entering the BYU Educator Preparatio<br>communication regarding personally identifiable educational inf<br>voluntary permission to the BYU Educator Preparation Program for regarding personally identity<br>filmission to the BYU Educator<br>filmission to communicate with<br>ss listed on my MyBYU accour h me regarding m<br>int. I further give I have read, understand, and agree to adhere to the Electronic Release of Inf

#### Family Education Rights and Privacy Act

In compliance with the Federal Family Education Rights and Privacy Act of 1974 (FERPA), the information from your student records to a thrid party, such as the discussion or grades, billing, the including product informati

You may, at your discretion, grant the university permission to release information about your student<br>request in writing authorizing that third party. The specified information will be made available only if re<br>The univer

nit your completed written request to the Registrar's Office, at B-150 ASB, Provo, UT 84602. Please note tha

When you are finished, and each box has been checked, click "Next."

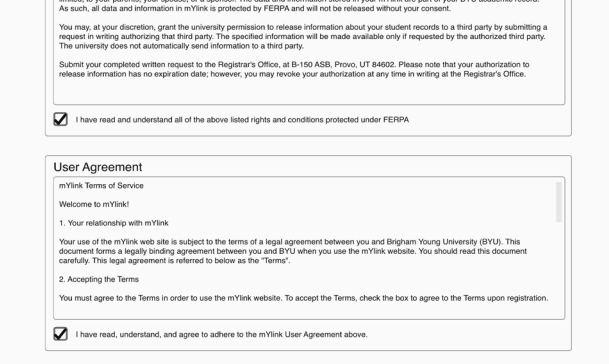

the wave of the second and the second second second and the second and second and the second and the second second second second second the second the second second the second second second second second second second seco

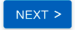

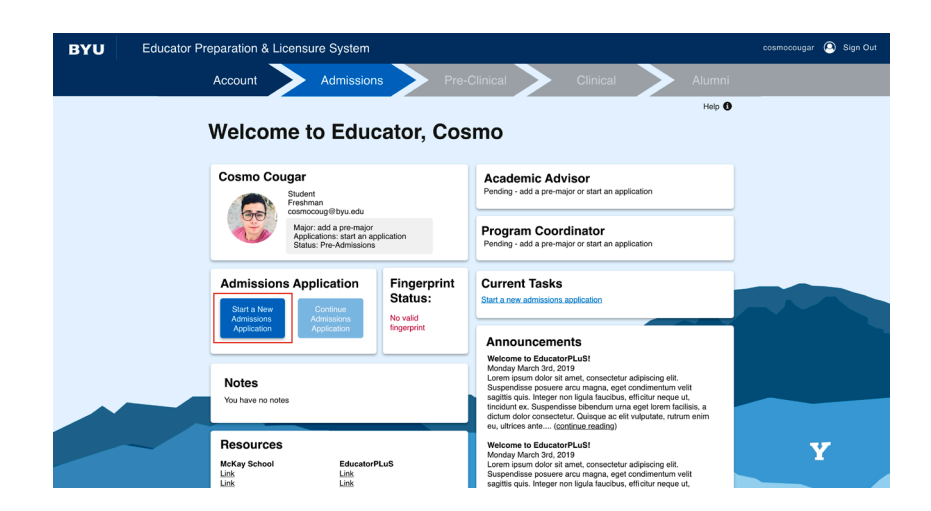

This is the profile page, with your basic information.

To begin the application process, select the "Start a New Admissions Application" button.

If you have already selected a pre-major, your pre-major information and your advisor's information will show up on your profile.

To begin the application process, select the "Start a New Admissions Application" button.

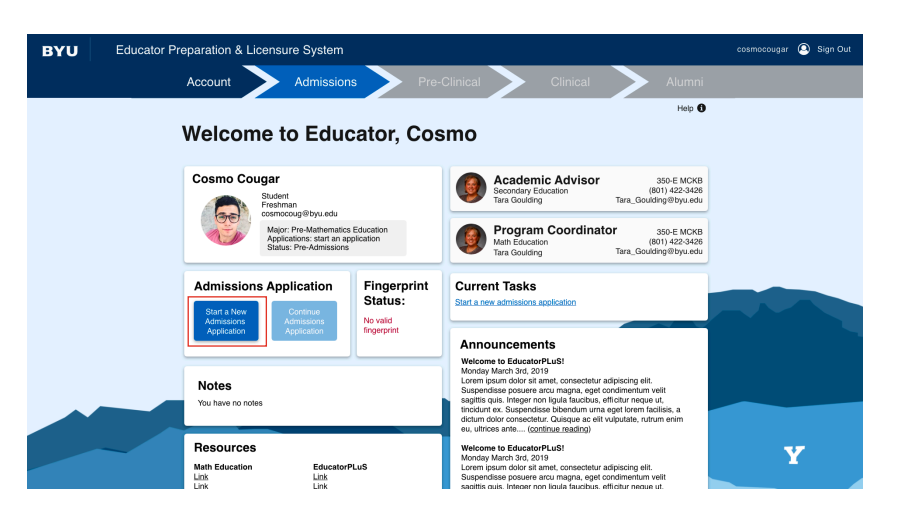

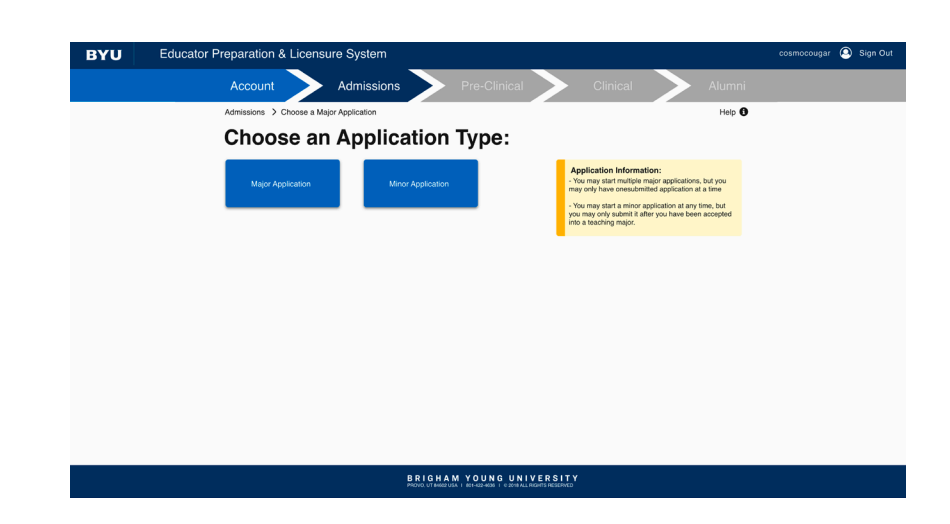

If you wish to start a major application, select "Major Application."

If you wish to start a minor application, select "Minor Application."

If you have a pre-major already, a pop-up will appear. If you wish to start an application for this major, select "Yes."

If you wish to start a different application, select "No, I want a different application."

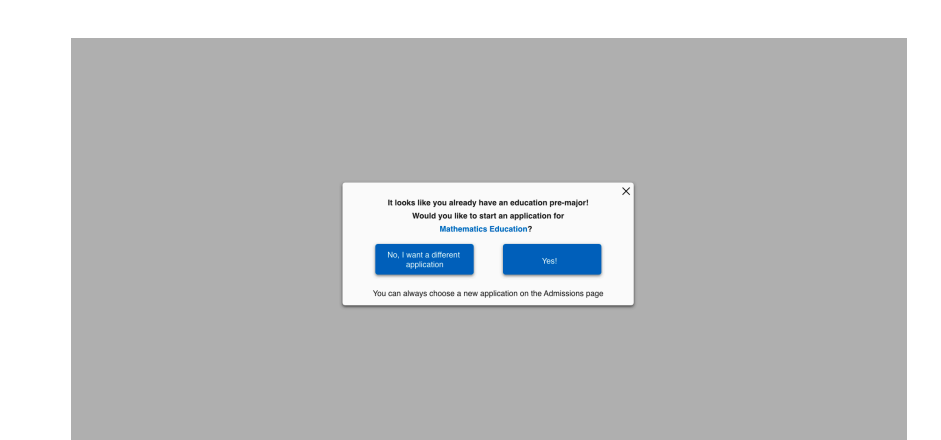

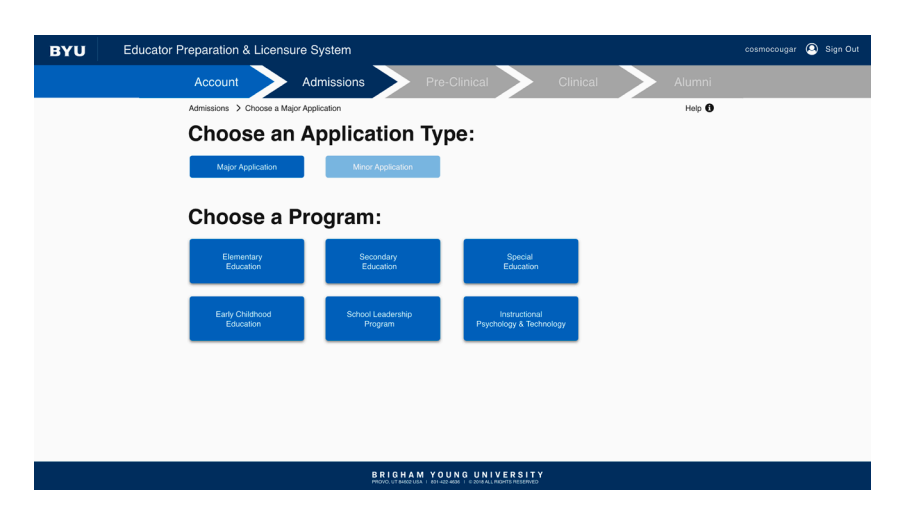

Once you select which type of application you are starting, then select which program you plan on applying to.

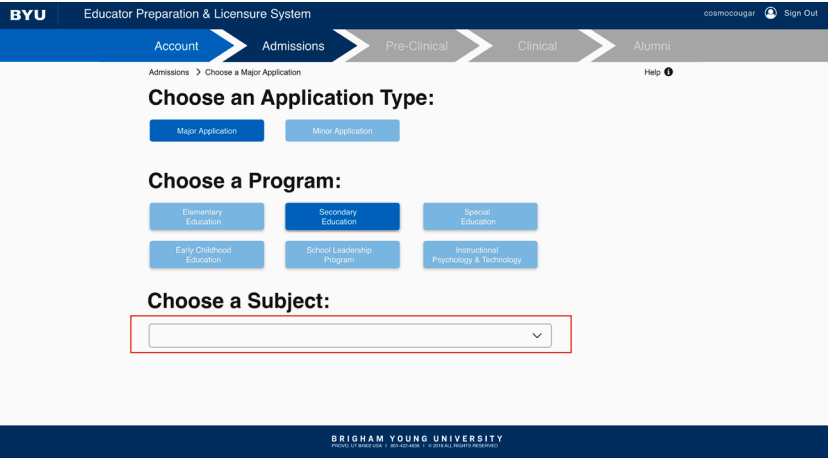

If your program has multiple sub-sections, a box will appear labeled "Choose a Subject."

Click that box, scroll through all of the options, and select your desired program.

Then click "Submit."

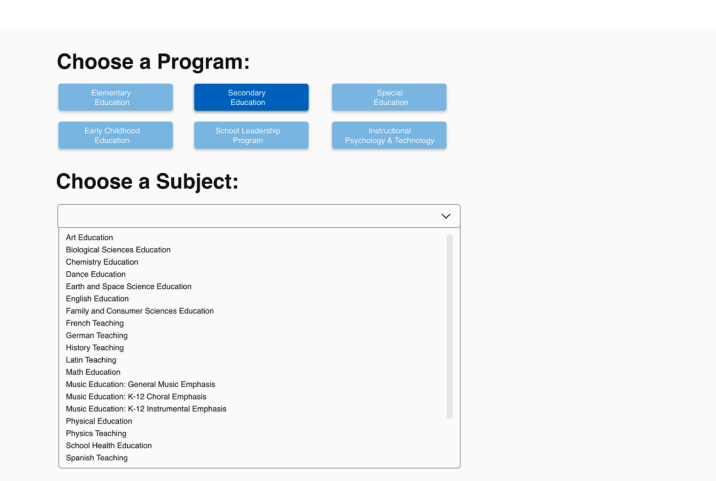

Educator Preparation & Licensure Syste Account Admissions **Music Ed: K-12 General Music Admissions Application Checklist** what you have done and what you still  $\bigcirc$ Declare Pre-Major > Due: 8/15/2019 О Entrance Form > Due: 8/15/2019 Ο Academic & Test History Due: 8/15/2019  $\bigcirc$ Course Completion MUSIC 276 > Due: 8/15/2019 ∩ Due: 8/15/2019 Fingerprint & Background Check > ∩ Due: 8/15/2019 Academic Advisement & Graduation Plan >  $\cap$ 

**DUAL OHE MOTO** 

 $\lambda$ 

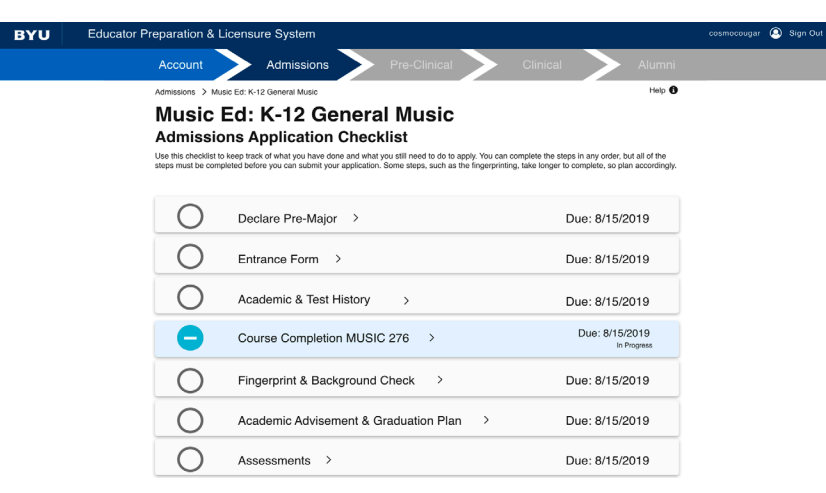

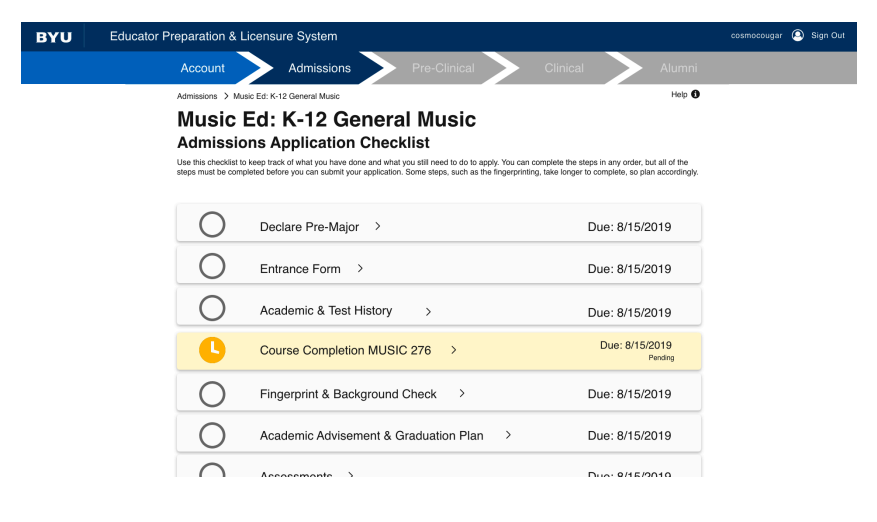

This page is the admissions application checklist. Here you will see each task on the application that needs to be completed in order to submit your application.

**RYU** 

When you are in the process of completing a task, it will appear blue in the checklist.

Tasks that include course completion may stay blue for the entirety of the semester, until complete.

If a task is waiting approval by someone or something else, it will appear yellow. This means it is pending approval.

Educator Preparation & Licensure Sy Account Admi **Music Ed: K-12 General Music Admissions Application Checklist** Use this checklist to keep track of what you have done and what you still need to do to apply. You can complete the steps in any order, but all of the<br>steps must be completed before you can submit your application. Some st  $\bigcirc$ Declare Pre-Major > Due: 8/15/2019  $\bigcirc$ Entrance Form > Due: 8/15/2019  $\bigcirc$ Academic & Test History Due: 8/15/2019 Ø Course Completion MUSIC 276 > Completed  $\bigcirc$ Fingerprint & Background Check > Due: 8/15/2019  $\bigcirc$ Academic Advisement & Graduation Plan > Due: 8/15/2019

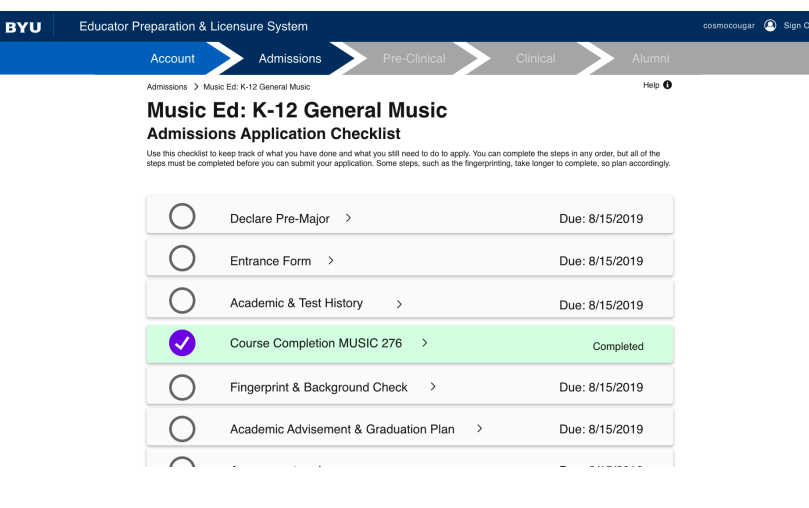

To complete the "Entrance Form" task, please confirm that your information is correct. Then finish filling out the form. Once you are finished, click "Submit."

## **8**

Once a task has been completed, it will appear green in the checklist. This means all work for this task has been finished.

**BYU** 

 $\sim$ 

If the checkmark on a task appears purple but the box around it is green, this means that the task has been waived and is considered complete.

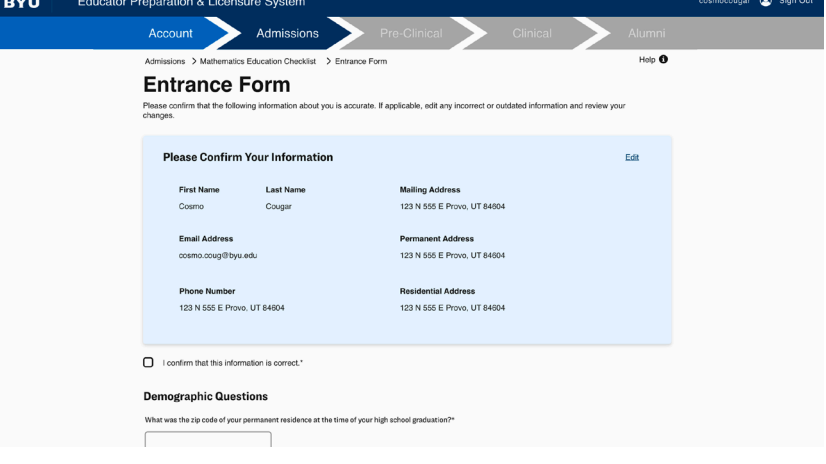

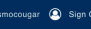

To complete the "Academic and Test History" task, please confirm your GPA, and your test history. Then click "Submit."

If you cannot submit, it means that your are missing an essential test score. Once your score is recorded here, you can complete this task.

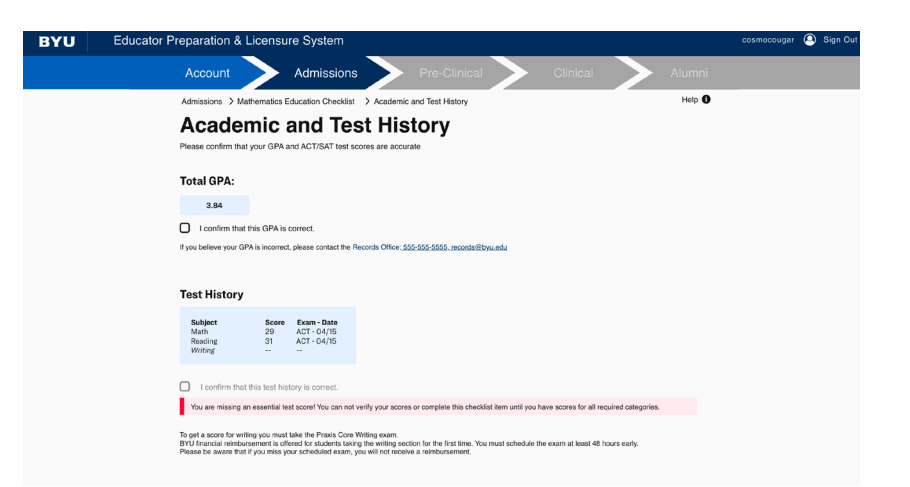

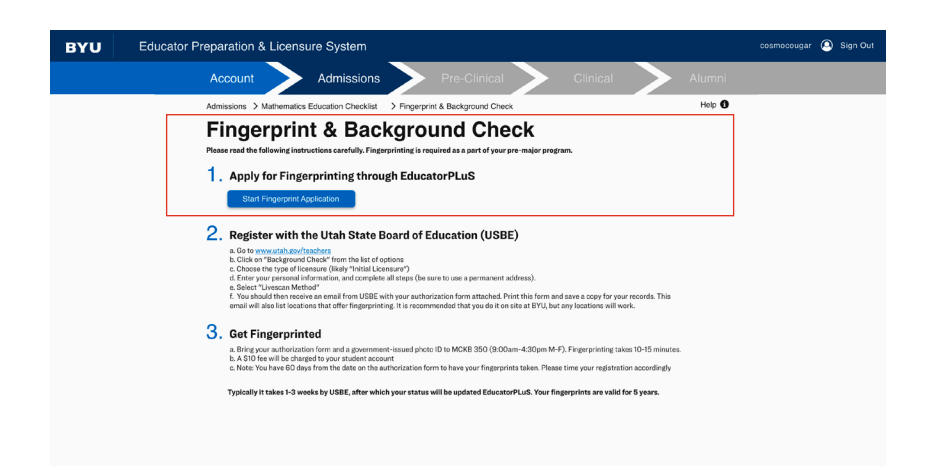

To complete the "Fingerprint and Background Check" task, follow the prompts on the list. Begin with the application.

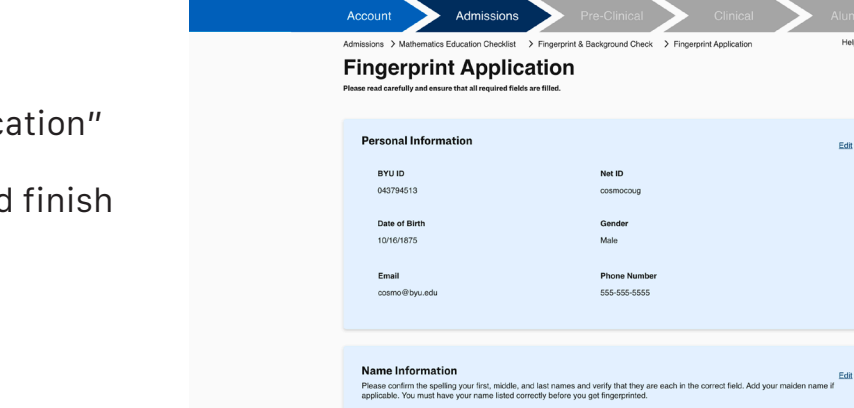

Note: Changing your name here will NOT change it in BYU's syst

Educator Preparation & Licensure

On the "Fingerprint Application" please make sure your information is correct, and finish filling out the form. At the bottom, click "Submit."

teln A

To register with the USBE, follow the steps in task number 2 on the list. The link listed will take you to a third-party website.

When your registration is submitted and approved by the USBE, this task will be considered completed.

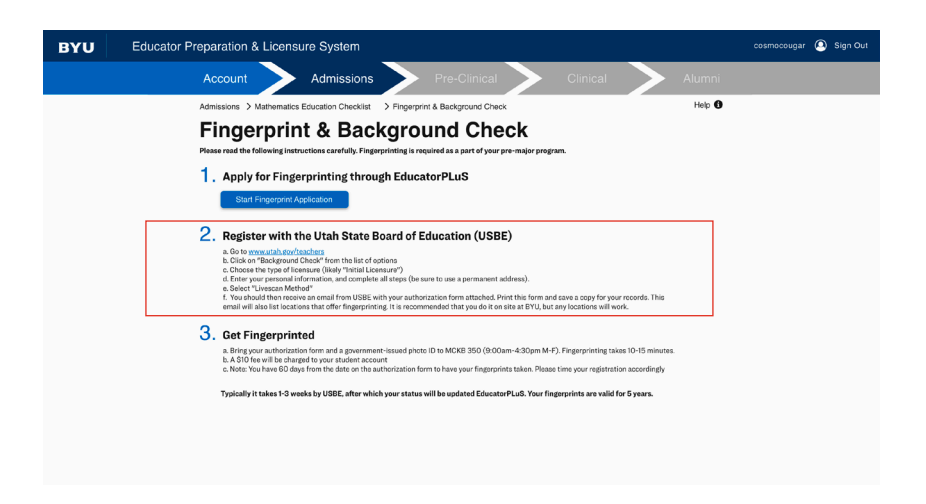

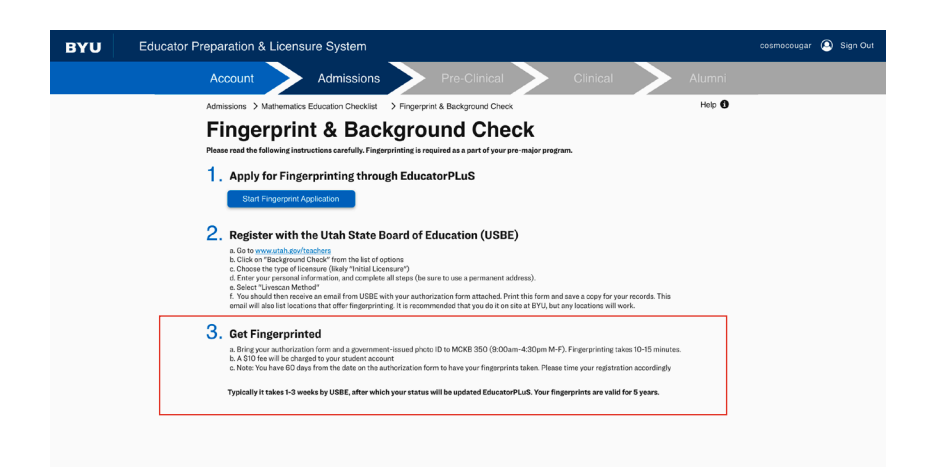

Task number 3 on the list requires you to go get physically fingerprinted in the McKay building at BYU Provo's campus. Please follow the steps accordingly.

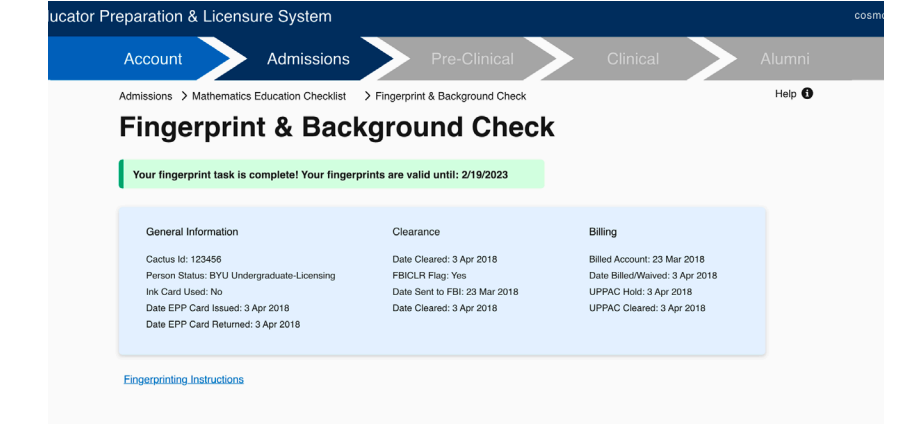

Once you have completed the tasks in the list, and your registration from the USBE is recorded, this task in its entirety will be considered complete.

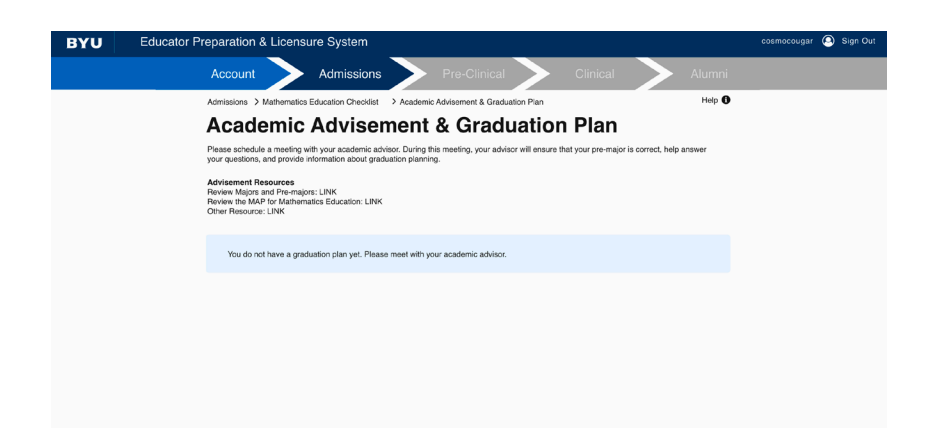

To complete the "Academic Advisement & Graduation Plan", contact your academic advisor to set up a meeting and upload a graduation plan.

Some advisors will not require a meeting and will give you the necessary permissions in the system to allow you to upload the graduation plan yourself.

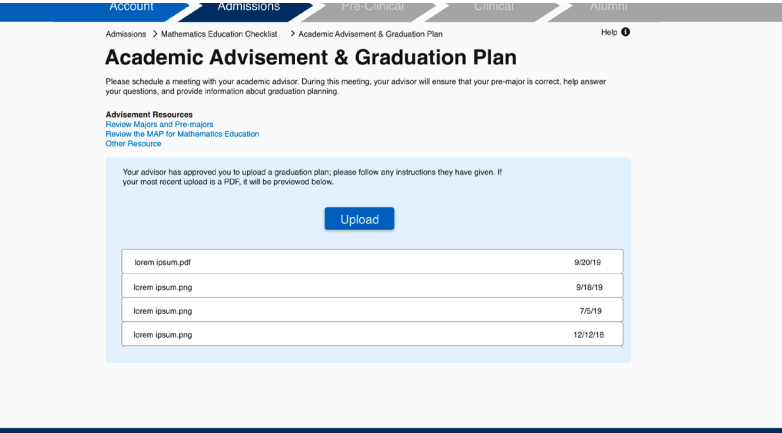

**BRIGHAM YOUNG UNIVERSITY**<br>PROVOLUT BARDINGA I ROS-422-4694 I 0:2018 ALL ROS-TS RESERVED

To complete the "Assessments" task, click the drop down list to view and complete the required assessments.

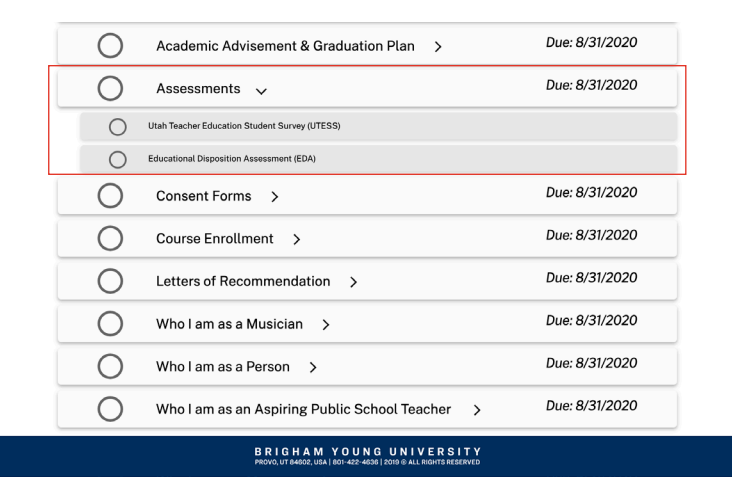

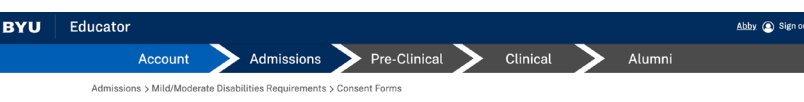

## **Consent Forms**

CONTACT INFORMATION STATEMENT As a condition for entering the Mild/Moderate Disabilities major and the BYU Educator Preparation Program, I understand that I am responsible for<br>updating my personal and contact information (e.g., name change, current mai

I understand that I am responsible for staying current on program information, and I accept any consequences that result if I fail to maintain current<br>personal and contact information. □ I have read, understand, and agree to adhere to the Contact Information statement above.

## **TEACHING MINOR STATEMENT**

As a consideration for entering the Mild/Moderate Disabilities major and the BYU Educator Preparation Program, i understand that although a teaching<br>minor in another subject is not required, it is strongly recommended. Tea □ I have read, understand, and agree to adhere to the Teaching Minor statement above.

EMPLOYER DATA CONSENT STATEMENT

 $\mathcal{S}(|\mathbf{m}|)$ 

When each statement has been read, and each box checked, please click "Submit."

To fill our consent forms, please read each statement, checking each box as you finish them.

## FINGERPRINT AND BACKGROUND CHECK STATEMENT

As a condition for entering the Mid/Moderate Disabilities major and the BYU Educator Preparation Program, Lunderstand that I must maintain USBE (Utah<br>State Board of Education (Insperant background Gearance to remain into ■ I have read, understand, and agree to adhere to the Fingerprint and Background Check statement above.

#### BYU POLICIES INCLUDING THE HONOR CODE STATEMENT

As a condition for entering the Mid(Moderate Disabilities major and the BYU Educator Preparation Program, I agree to adhere to all applicable Brigham<br>Young University BYU Educator Preparation Program, and Mid/Moderate Disa ↓<br>● I have read, understand, and agree to adhere to the Brigham Young University policies and procedures including the Honor Code statement above.

### UTAH ADMINISTRATIVE CODE STATEMENT

As a condition of entering the Mild/Moderate Disabilities major and the BYU Educator Preparation Program, I agree to adhere to Utah Administrative Code<br>R277-515 Utah Educator Standards (Utah Teacher Code of Conduct) and R2 i<br>■ I have read, understand, and agree to adhere to the Utah Administrative Code statement above.

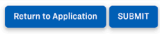

**BRIGHAM YOUNG UNIVERSITY**<br>PROVO, UT B4602, USA | 801-422-4636 | 2019 @ ALL RIGHTS RESERVED